## Kurzanleitung:

# Digitales Aufnahmegerät ZOOM H4

Stand: 18.11.2009

### **Vorbereitung**

Der digitale WAV/MP3-Recorder Zoom H4 erstellt mit zwei eingebauten Mikrofonen (in Stereo) Dateien im unkomprimierten WAVoder im komprimierten MP3-Format auf einer SD-Speicherkarte.

- Vor Beginn steckt man einen Kopfhörer (zur Kontrolle) in die Buchse PHONES ein.
- Außerdem stellt man den Schiebeschalter rechts MIC GAIN auf M oder H (mittel oder hoch). Hiermit regelt man die Empfindlichkeit der Mikrofone.
- Man kontrolliert, ob links der Knopf 4 (*MP3*) grün leuchtet, also aktiviert ist.

### **Aufnehmen**

Man schaltet mit dem Schalter ON/OFF das Gerät ein.

- Dann drückt man einmal die Taste REC. Sie blinkt.
- Nochmaliges Drücken REC startet die Aufnahme (*Anzeige ACCESS blinkt, d. h. jetzt werden beim Aufnehmen Daten werden auf die Karte geschrieben*).
- Erneutes Drücken auf REC beendet den Aufnahmevorgang.

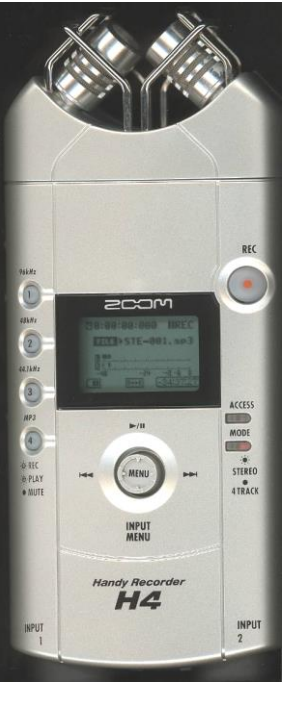

Wenn man diesen Vorgang wiederholt, wird jeweils eine neue Datei mit dem Namen *STE-00x.mp3* erstellt. (x steht für die automatische Nummerierung.)

#### **Anhören**

Den MENU-Knopf nach oben tippen (►™) startet oder stoppt die Wiedergabe. (*Die Aufnahme wird endlos abgespielt, bis man sie stoppt.*)

### **Dateien auf den PC übertragen (2 Möglichkeiten):**

- 1. Etwas fummelig ist es, die SD-Karte zu entnehmen und (mit Hilfe eines Kartenlesers) die Dateien auf den PC zu übertragen. Die Dateien befinden sich im Ordner "Stereo".
- 2. Alternativ verbindet man mit dem mitgelieferten USB-Kabel das ausgeschaltete Gerät mit dem PC. Mit dem Rädchen (JOG DIAL) tippt man nach unten, so dass im Display "Connect to PC" markiert ist. Man bestätigt mit einem Druck auf das Rädchen. - Nun verbindet sich das Gerät mit dem PC, und die Dateien werden als Wechseldatenträger angezeigt. Die Dateien befinden sich im Ordner "Stereo".
- 3. Es empfiehlt sich nun, die Dateien im Computer sinnvoll umzubenennen, damit sie später beim Bearbeiten in der Software richtig angezeigt werden.